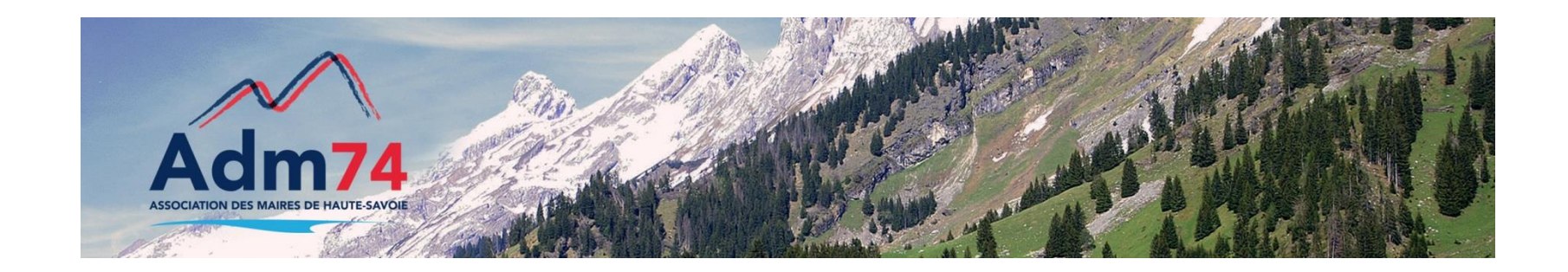

### **Passage à la norme M57**

**Compta Evo**

En route vers le référentiel M57

### Le passage en M57 en compta EVO

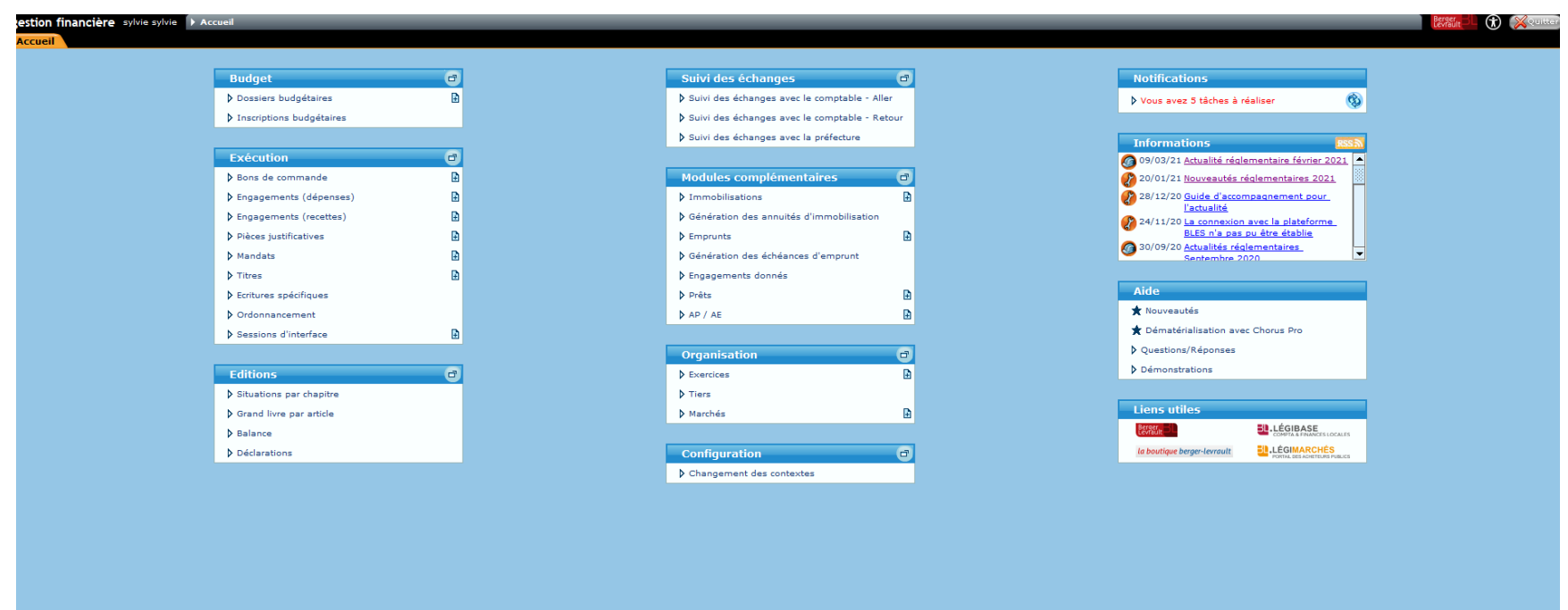

### Opérations de fin d'années changement de norme

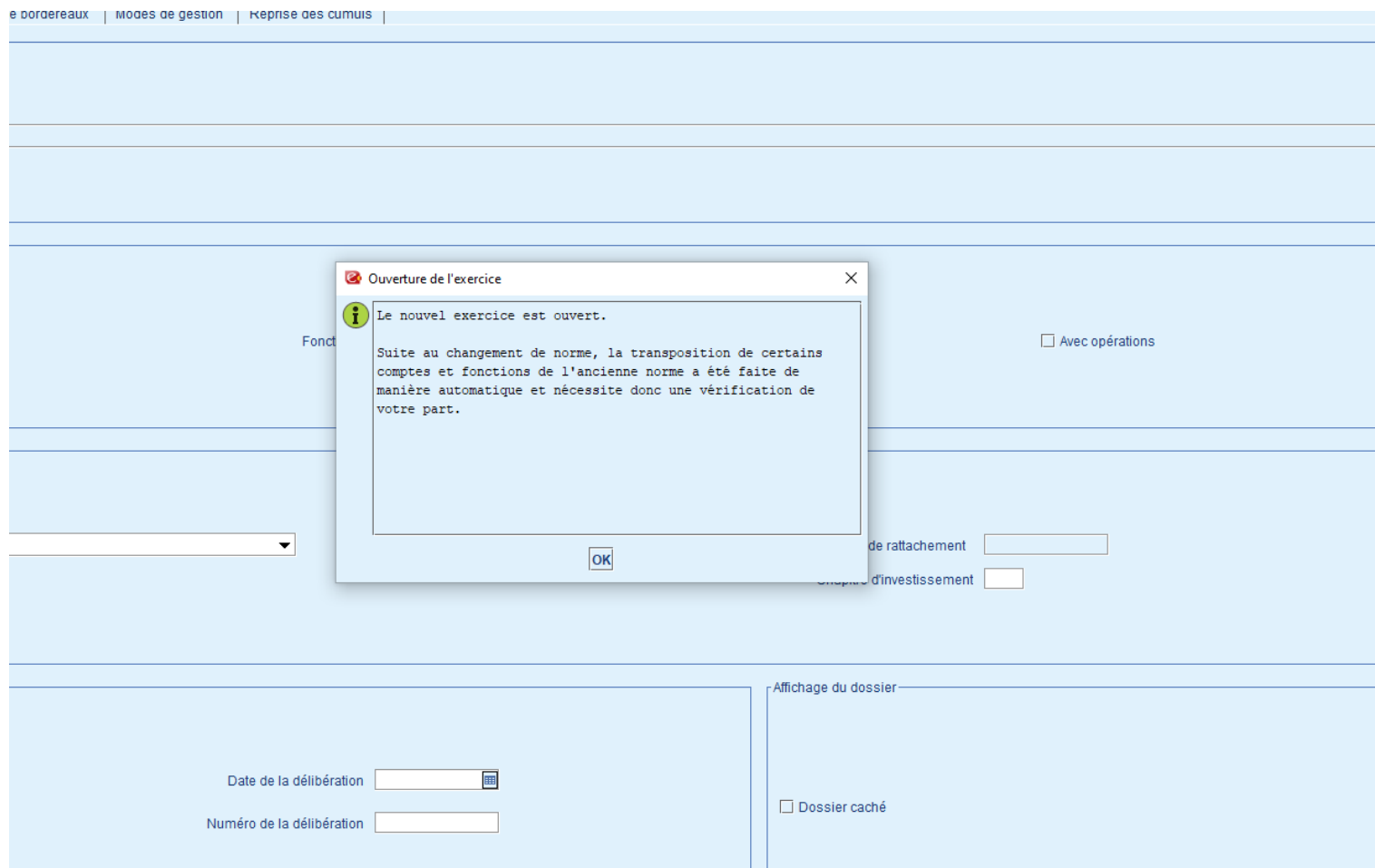

### Changement de norme

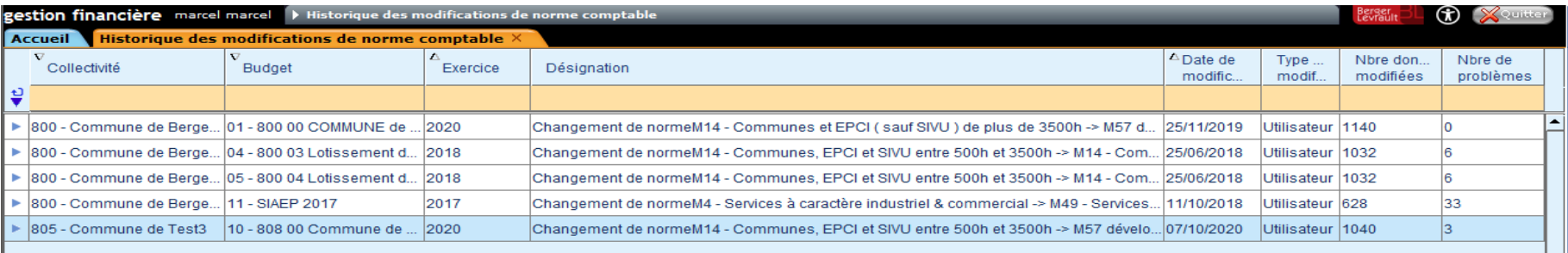

**Bloc Organisation Opérations exceptionnelles : Changement de norme** Bouton «**Transpositions comptables »**

 $\blacksquare$ 

Supprimer un évènemen

(語)

**Transpositions comptables** 

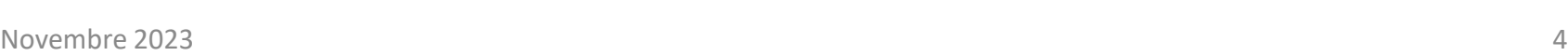

 $\mathbb{R}$ 

Changement de norm

 $\infty$ 

Fermer

 $\bigoplus$ 

Imprimer

### Transposition Comptable

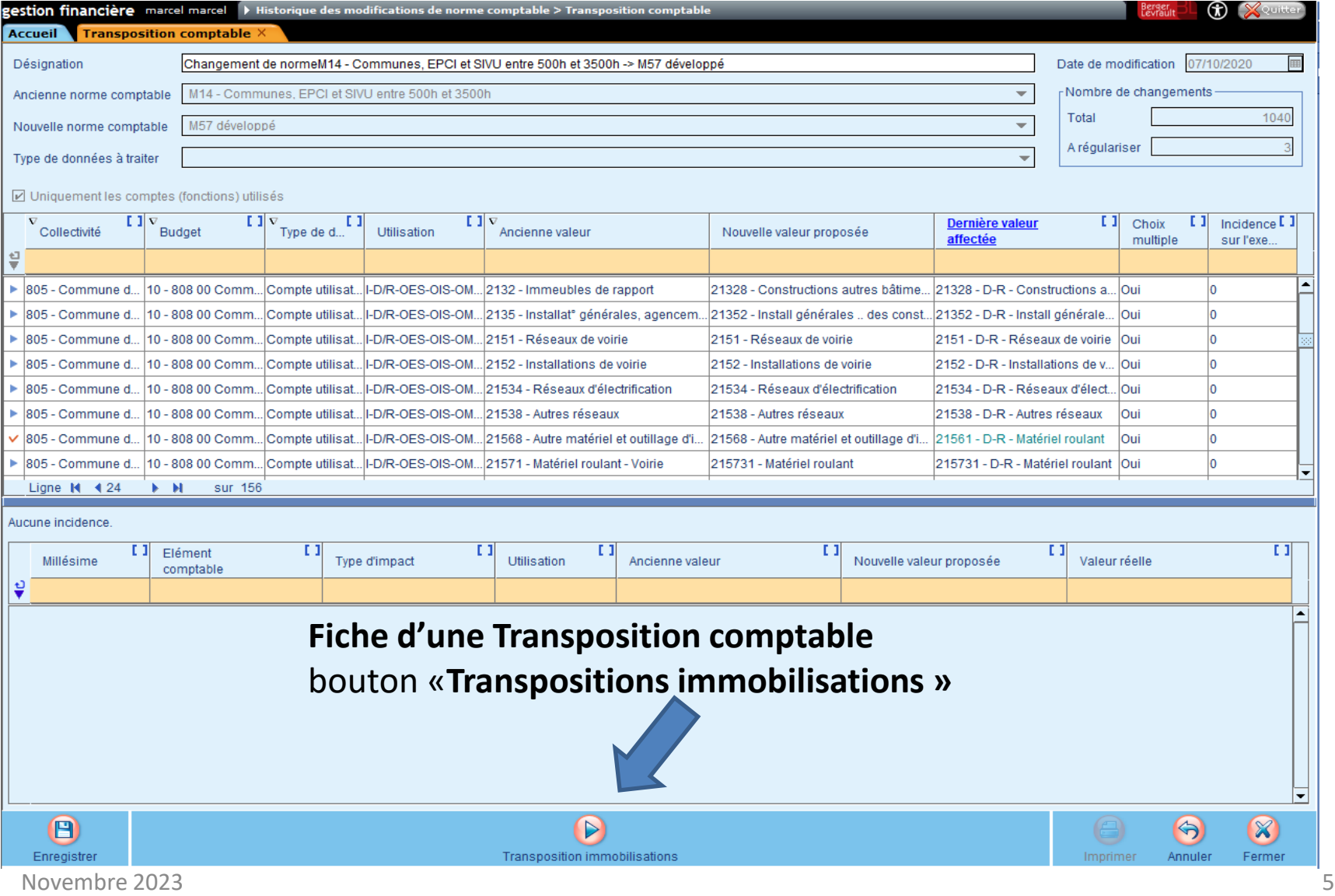

### Transposition immobilisations

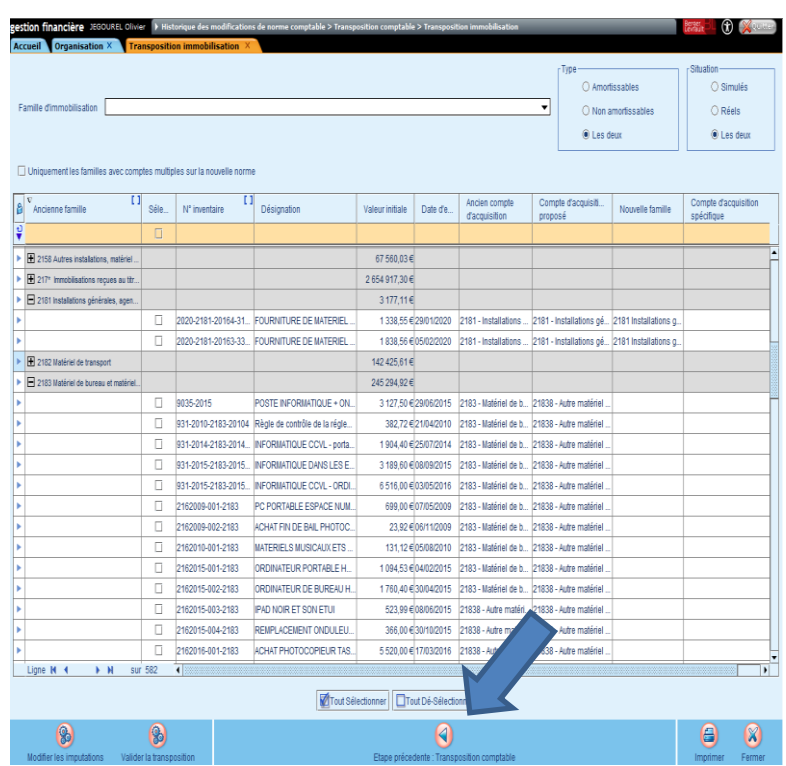

#### **Nouvelle étape dédiée à la transposition des immobilisations**

Liste des biens sur le budget concerné par la transposition comptable

Rappel des éléments de l'ancienne norme

Présentation des éléments de remplacement sur la nouvelle norme

-Eléments déterminés par défaut -Eléments spécifiques choisis par l'utilisateur Critères de filtres (filtre la liste des biens et la liste des familles d'immo)

## Transposition des immobilisations

- Bouton «**Modifier les imputations »**
	- Modification unitaire ou en masse des éléments d'imputation des Biens
- Bouton «**Valider la transposition »**
	- Validation définitive de la transposition
- Bouton «**Imprimer »**
	- Etat de l'actif (provisoire) sur exercice de destination  $N+1$
- Possibilité de revenir à l'étape précédente ou fermer l'assistant

### Transposition immobilisations

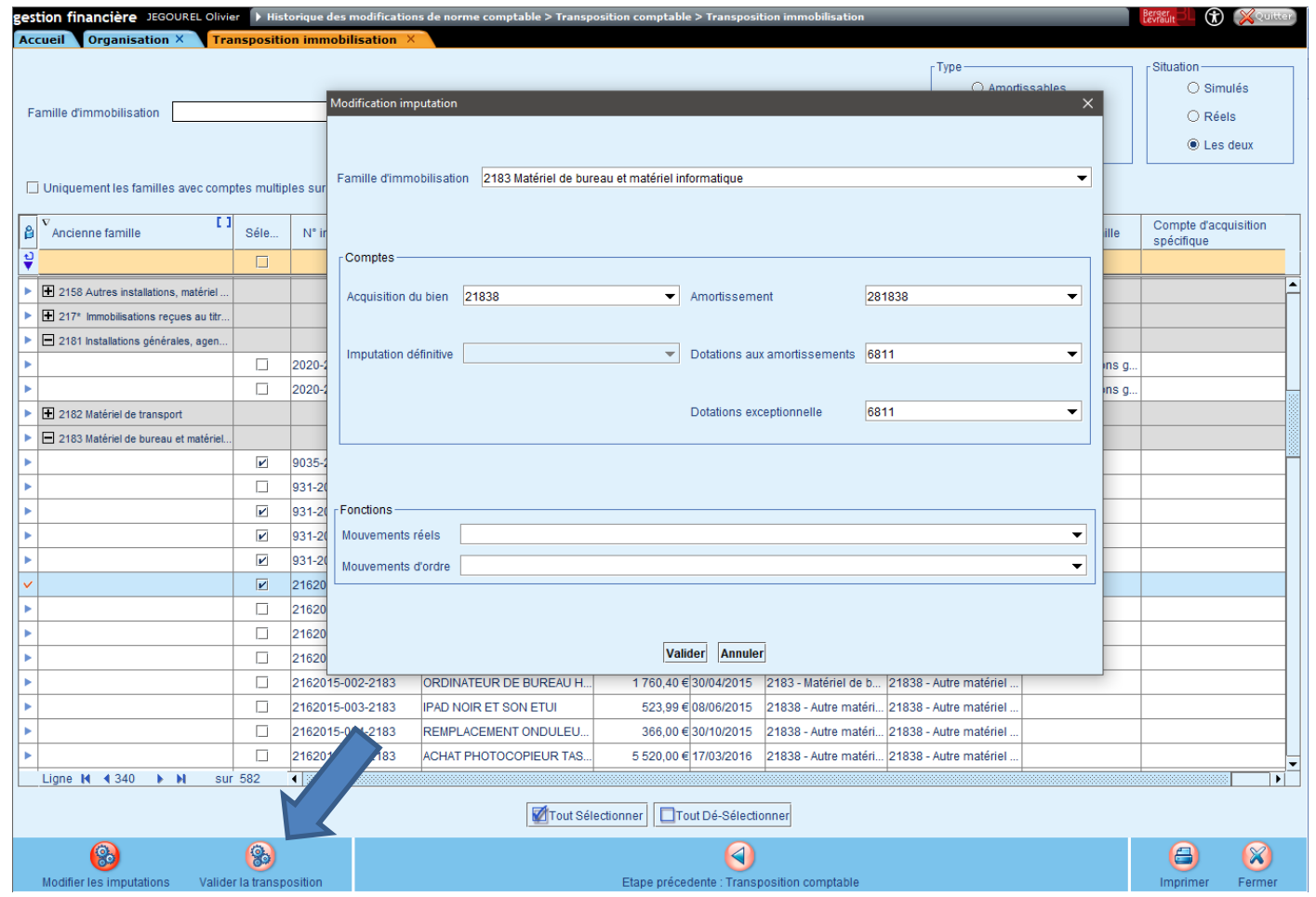

**Modifier les imputations** Saisie des éléments de remplacement spécifiques selon le choix de l'utilisateur

### Transposition immobilisations validation

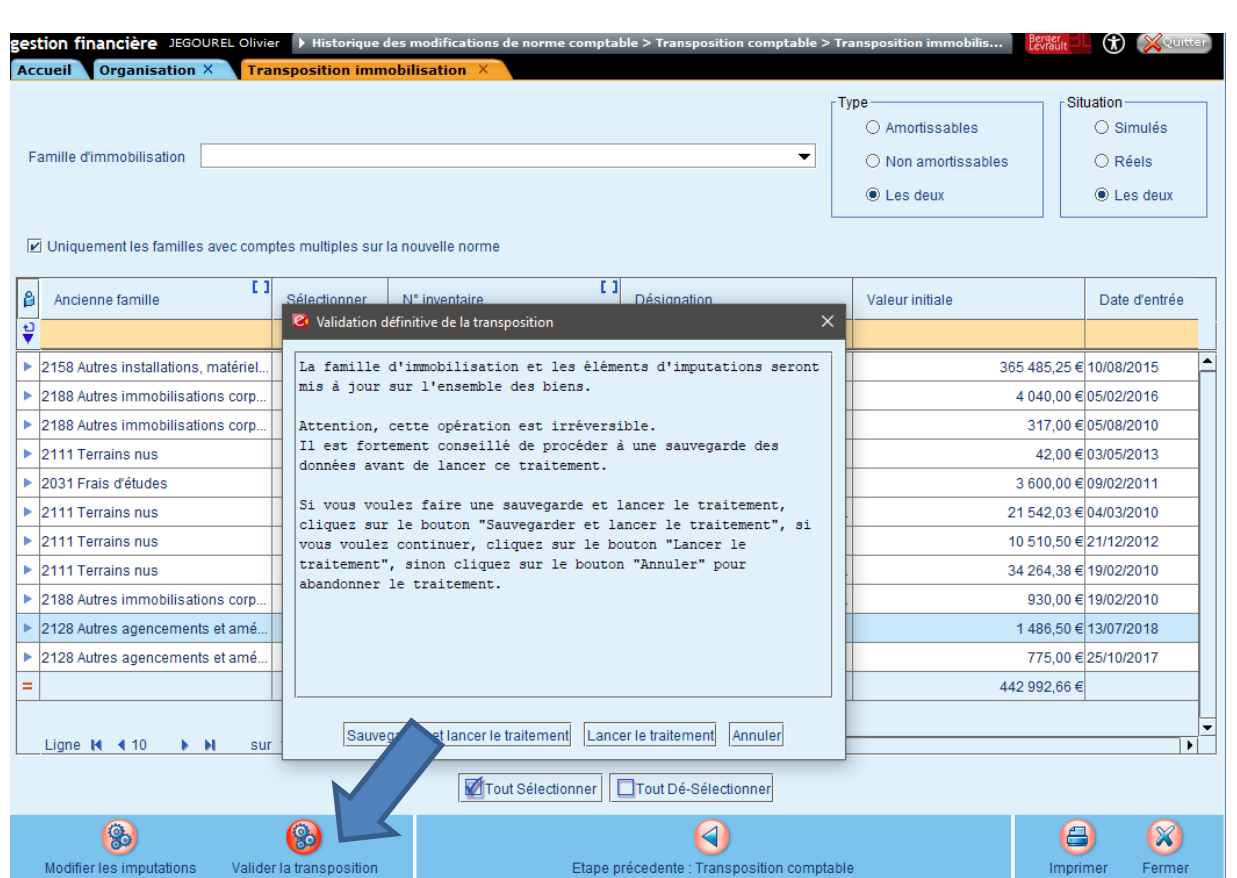

**Validation définitive de la transposition Possible uniquement si :**

**-Compte Administratif arrêté sur N et exercice clos**

-Nouvelles familles renseignées

-Comptes/Fonctions proposés ou spécifiques renseignés

### Transposition des Immobilisations – Accès après l'ouverture de l'exercice

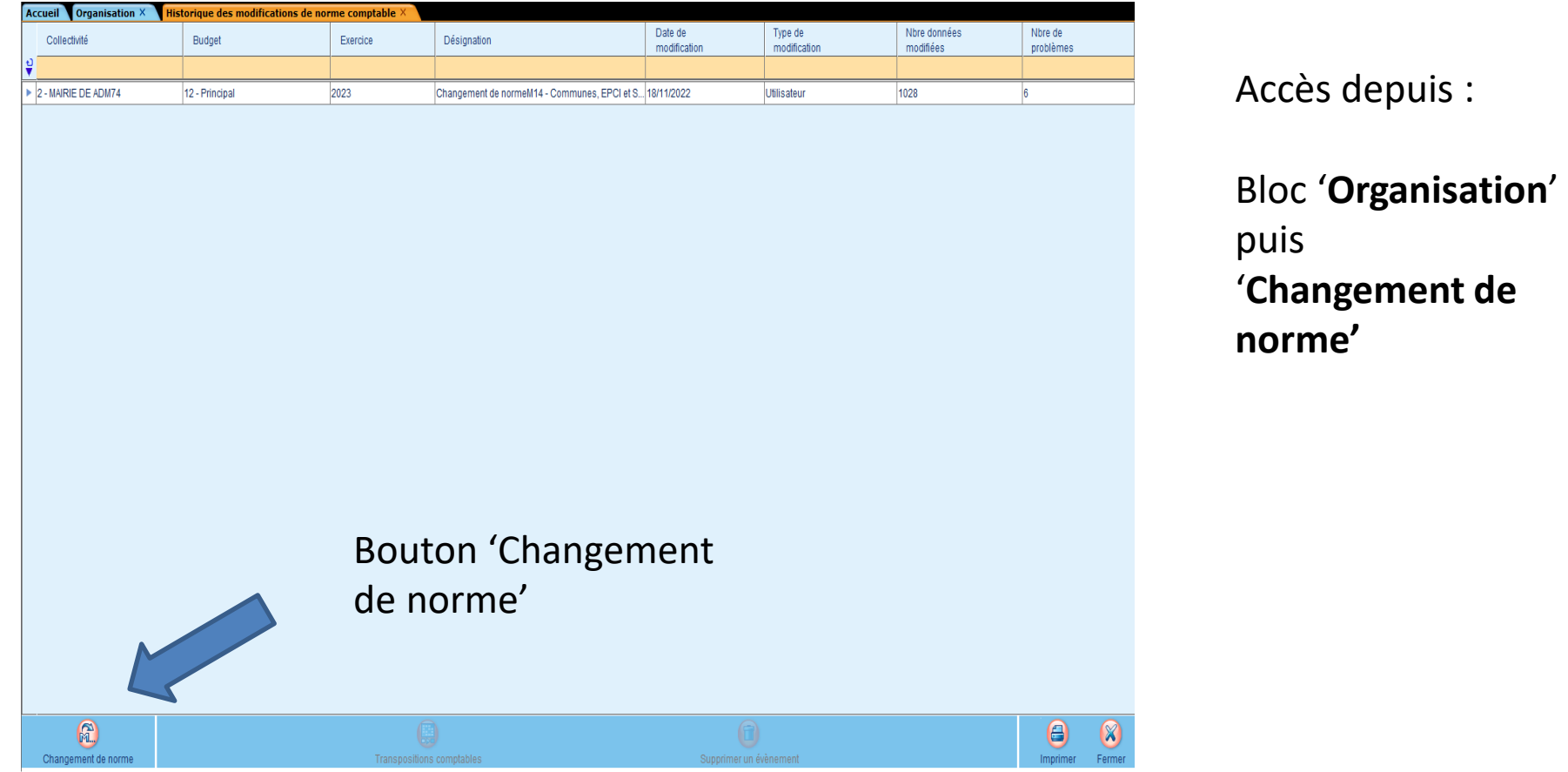

## Le CFU – paramétrage de l'option

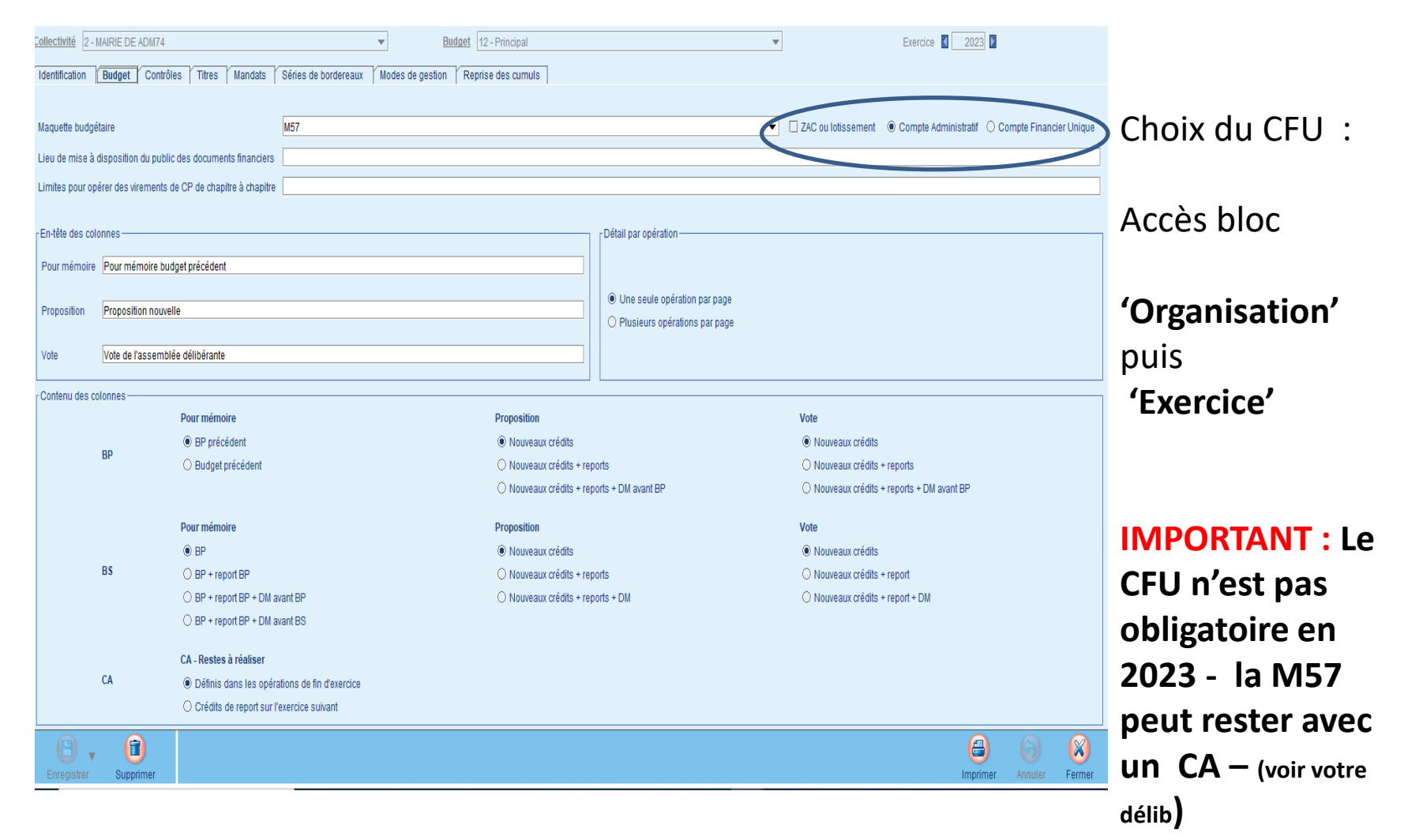

### Le CFU

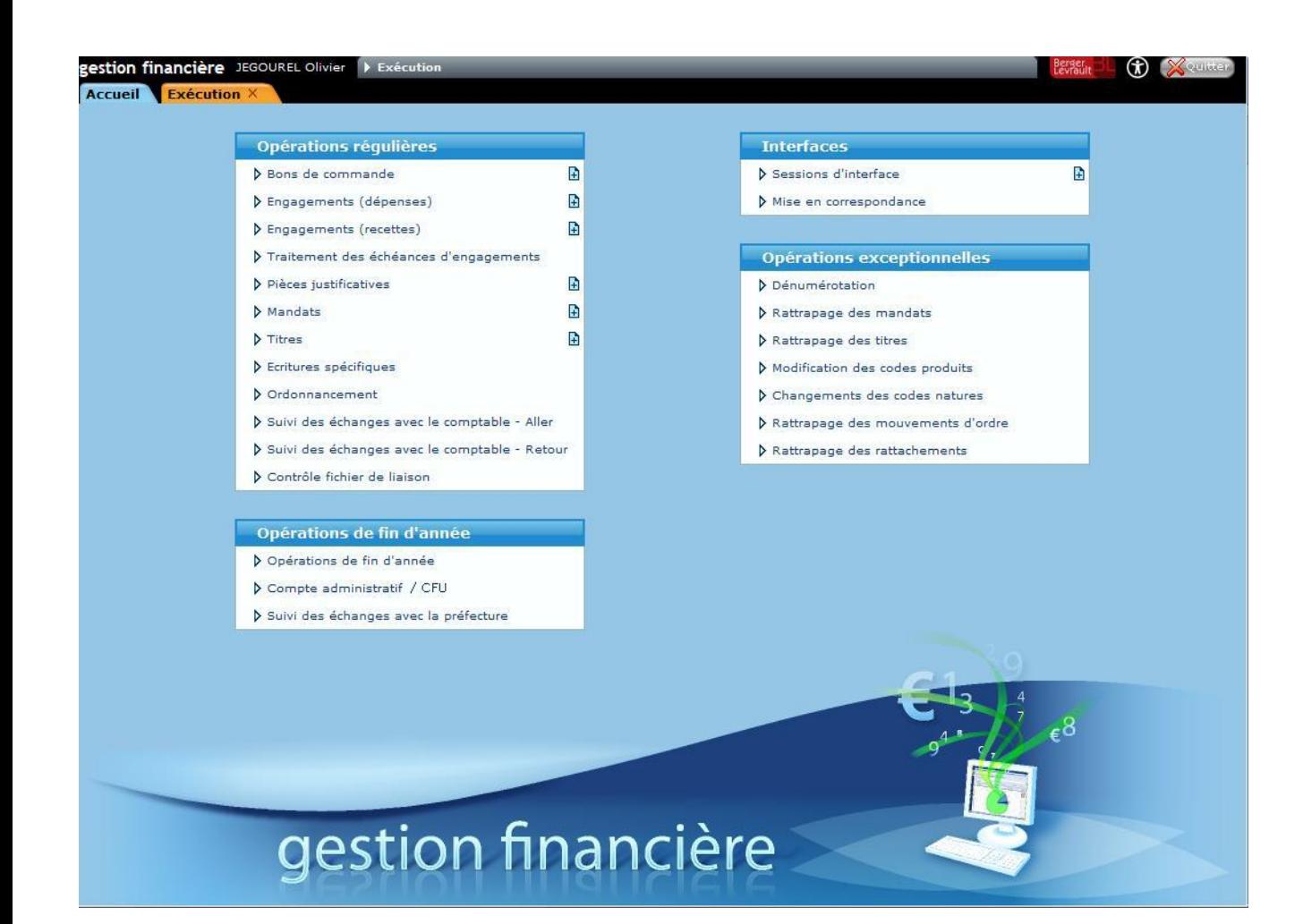

#### **Bloc Exécution**

-L'option «Compte administratif» devient «Compte administratif/ CFU » dans le menu Opération de fin d'année lorsqu'il existe au moins un exercice comptable pour lequel pour le CFU est activé.

### Le CFU

#### **Etapes du CFU**

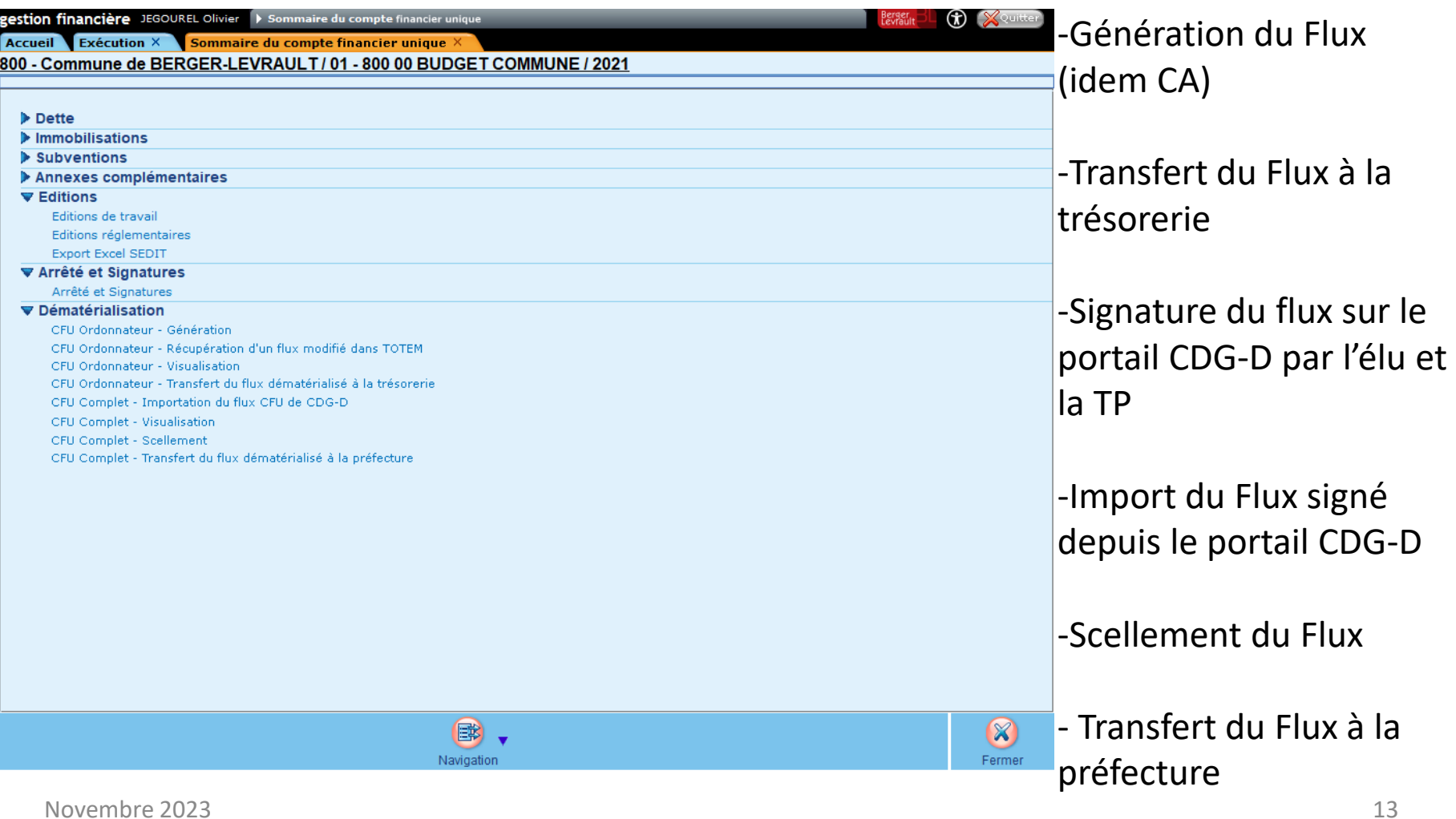

# CFU

#### gestion financière JEGOUREL Olivier > Sommaire du compte financier unique > Dématérialisation : Import **the Secret Conduct of Secret Secret Secret Secret Secret Secret Secret Secret Secret Secret Secret Secret Secret Secret Secret Secret Secret Secret Secret Secret Secret Secret Secret Secret Secret Secret Secret Secret Sec** Accueil Exécution X Dématérialisation : Import X 800 - Commune de BERGER-LEVRAULT / 01 - 800 00 BUDGET COMMUNE / 2021 mporter le document dématérialisé Le document dématérialisé est correct. L'importation a été effectuée. Le flux importé est un CFU provisoire. Date de validation du Comptable supérieur 21/05/2022 Date de validation du Comptable assignataire : 25/05/2022 Date de validation de l'Ordonnateur Etat des Contrôles du Compte Financier L'état comporte des anomalies Veuillez visualiser le CFU Complet pour consulter le détail des contrôles.

#### **Import du flux CFU**

 $\Box$ 

 $\chi$ Fermer -Importation du flux xml du CFU complet, récupéré manuellement par l'ordonnateur sur CDG - D

-Si le flux importé contient les dates de validation du Comptable supérieur, Comptable assignataire et Ordonnateur, il s'agit d'un **CFU définitif.** Sinon, il s'agit d'un **CFU provisoire.**

Novembre 2023 **14 Julie 1997 : le production du flux importé** -Indicateur précisant la présence ou non d'anomalies dans l'Etat des Contrôles du Compte

## **CFU**

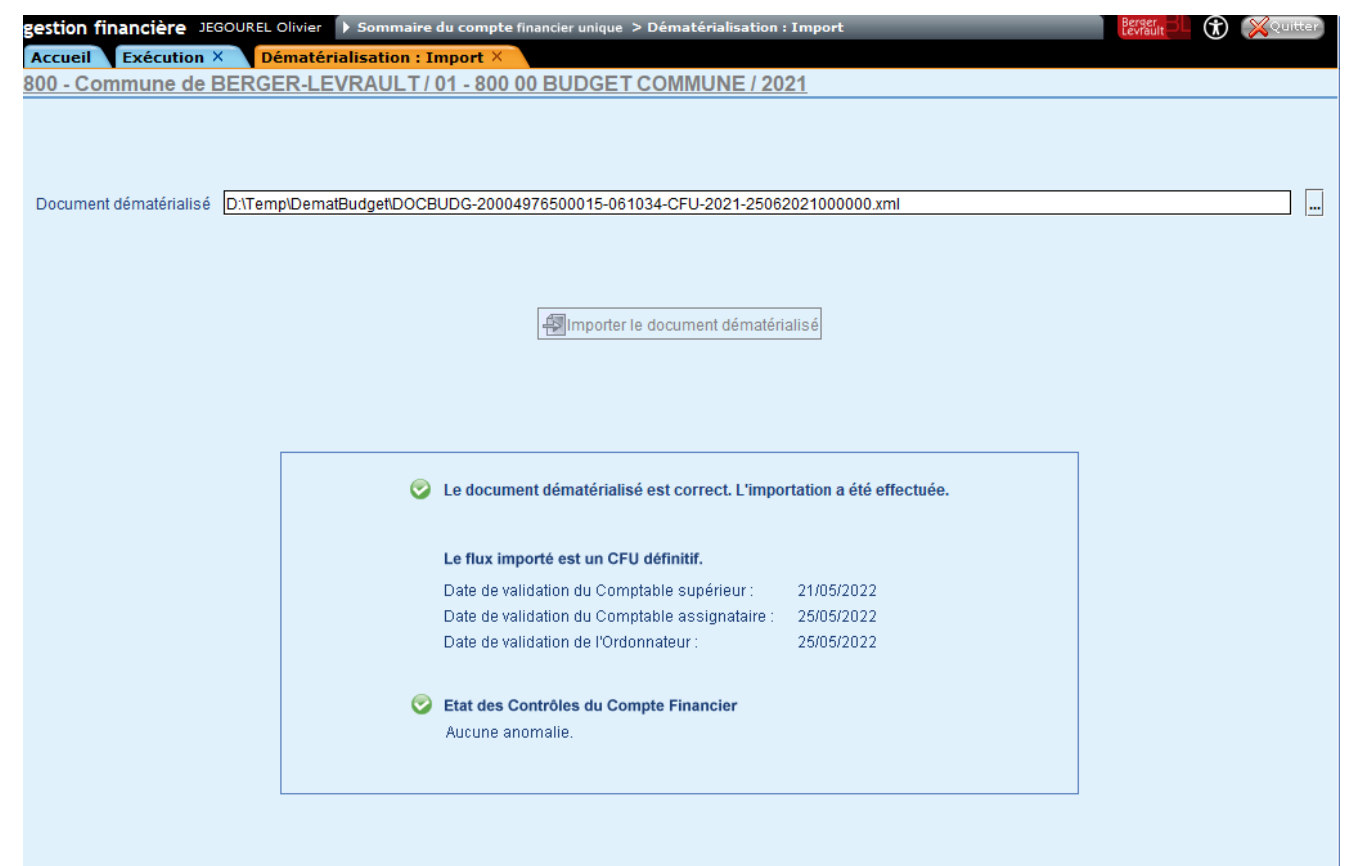

Exemple d'importation d'un flux CFU définitif sans anomalie.

 $\circledR$ Fermer

### Dans votre application de paie

### Paramétrage des imputations comptables pour la M57

## La M57 dans la paie

#### Accès bloc '**Organisation et données**' puis '**Etablissement'**

#### Sélectionner votre établissement concerné par le changement de norme comptable

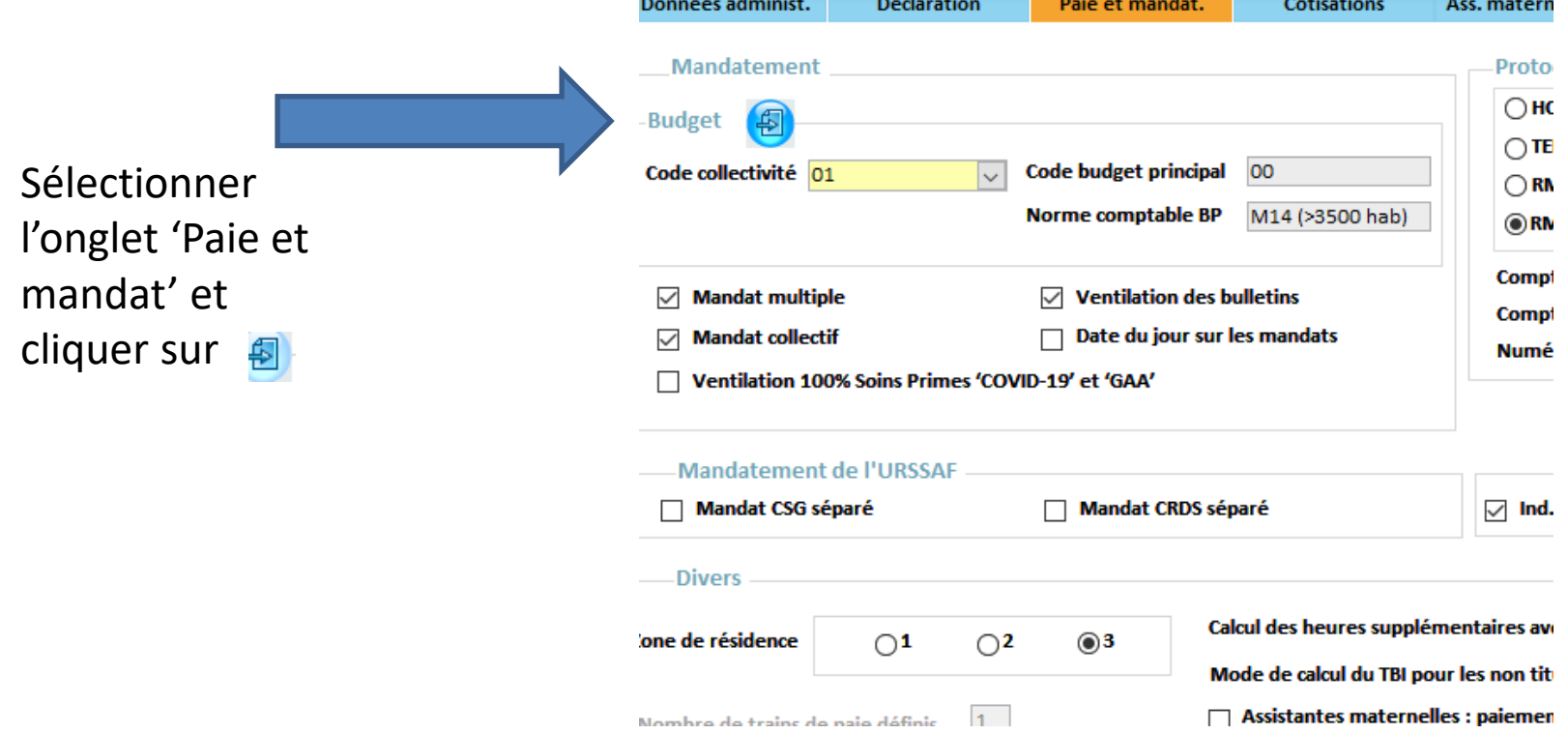

### Changer votre norme comptable

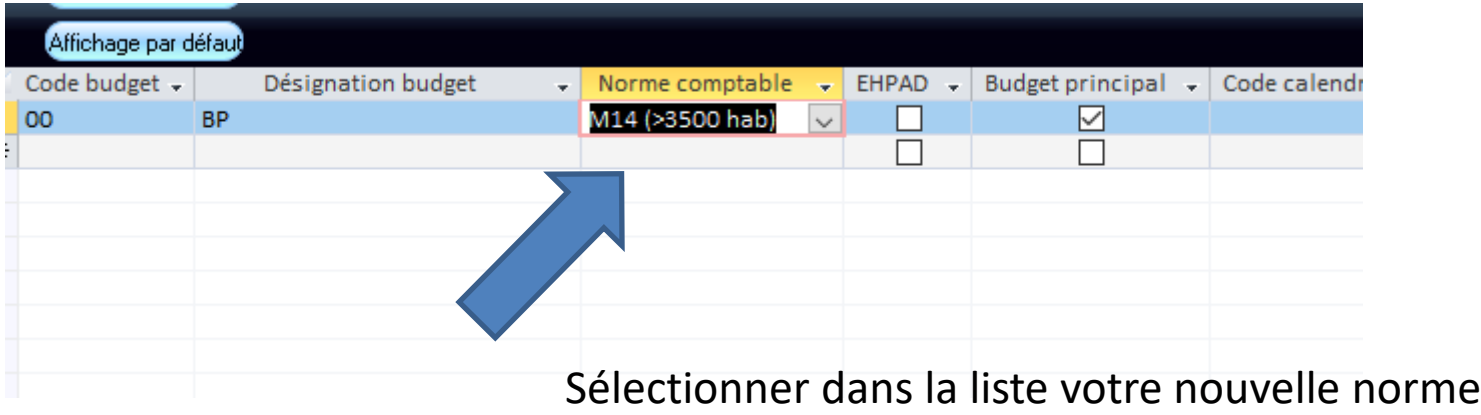

### Norme M57 avec fonction modifications en paie

#### Mise à jour des codes fonctions dans la paie

Ouvrir le bloc '**Organisation et données**' puis cliquez sur '**Services**' Sélectionner chacun de vos services

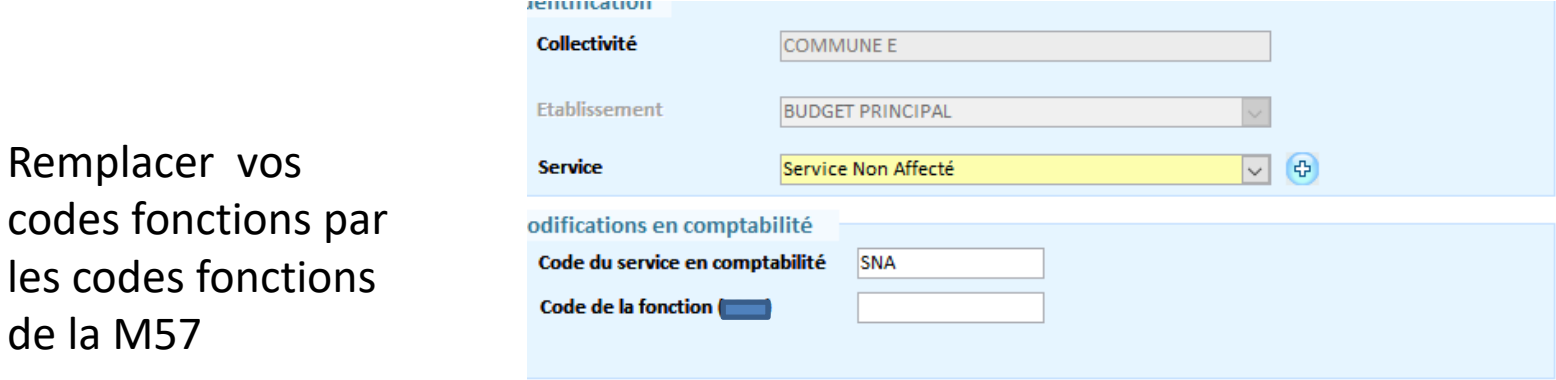

Remplacer vos

de la M57

### Petit focus sur l'inventaire

#### Paramétrage possible :

- Attribution automatique d'un numéro d'inventaire.
- Paramétrage du plan d 'amortissement pour votre établissement :
	- le seuil minimum d'amortissement retenu par délibération
	- les modes d'amortissement par famille d'immobilisations retenus par délibération (durée et procédure).

#### Entrée d'un bien dans l'inventaire (amortissable ou non amortissable).

Création de la fiche du bien depuis la saisie du mandat:

- acquisition.
- modification de la valeur du bien.

### Le Gestion du patrimoine

### Paramétrage possible :

- Attribution automatique d'un numéro d'inventaire.
- Paramétrage du plan d 'amortissement pour votre établissement :
	- le seuil minimum d'amortissement retenu par délibération
	- les modes d'amortissement par famille d'immobilisations retenus par délibération (durée et procédure).

#### Entrée d'un bien dans l'inventaire (amortissable ou non amortissable).

Création de la fiche du bien depuis la saisie du mandat:

- acquisition.
- modification de la valeur du bien.

### Le Gestion du patrimoine

### Les différentes modifications d 'un bien.

- Les caractéristiques du bien depuis sa fiche
- Signifier la fin des travaux sur une immobilisation
- Adjonction de travaux en cours (compte 23)
- Intégration de frais d'études (compte 2031)
- Modifier la valeur d'un bien
- Intégration d'amortissement exceptionnel ou d'une reprise d'amortissement

#### Sortir un bien du patrimoine.

Toute sortie d'un bien du patrimoine de la collectivité ou de l'établissement doit être enregistrée via l'assistant de sortie. Il ne faut pas supprimer ce bien de la liste. Afin de faciliter les opérations de sortie d'un bien, un assistant a été mis en place dans le logiciel. Celui-ci couvre l'ensemble des motifs de sortie possibles. Il vous permet aussi de générer en comptabilité les mouvement d'écritures spécifiques qui conviennent.

### Les amortissements / Générer les annuités

**Un assistant vous permet de générer ces annuités automatiquement. Celles-ci peuvent être :** 

- d'amortissement .
- de reprise sur subvention.

**Les différents mouvements comptables sont alors créés et liés à la fiche de chaque bien.**

### Transmettre les informations patrimoniales

**Vous devez transmettre à la trésorerie (via le protocole INDIGO inventaire) toutes les opérations budgétaires concernant la vie d'une immobilisation.** 

**Ces opérations sont:**

- l'acquisition du bien et la modification de valeur.
- les amortissements.
- les sorties.

#### **Le transfert de l'inventaire se fait toujours sous INDIGO. (Faire de manière régulière ce flux)**

### Merci de votre participation

### A bientôt ………